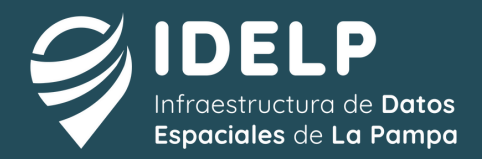

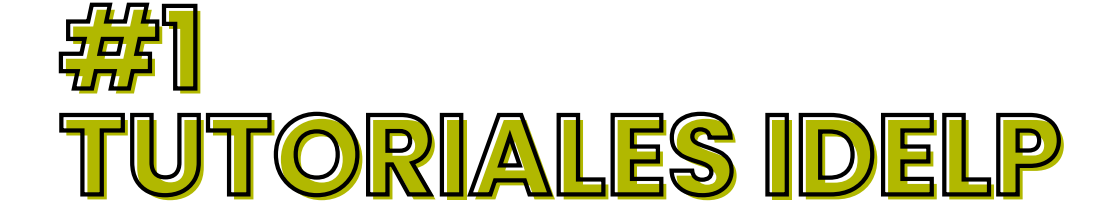

**TRANSFORMACIÓN DE DATOS ALFANUMÉRICOS EN PUNTOS CON QGIS** 

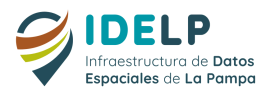

*Una de las tareas más comunes en el manejo de datos espaciales con Sistemas de Información Geográfica es la representación de puntos registrados en una tabla (por lo general los datos están almacenados en hojas de cálculo) través de archivos con extensión espacial (.shp, .kmz, entre otros).*

*Este es un tutorial mostramos como obtener una capa de puntos en QGIS a partir de una tabla en formato .csv con puntos de referencia y sus coordenadas*

## **TRANSFORMACIÓN DE DATOS ALFANUMÉRICOS EN PUNTOS CON QGIS**

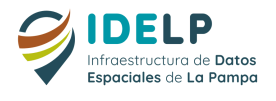

**1-** La planilla que contenga los datos a representar deben estar almacenados en en formato .CSV

**Nota: para poder representar la información las tablas deben tener las columanas de latitud y longitud, ya que son los campos que proveen el componente espacial para dicha representación.**

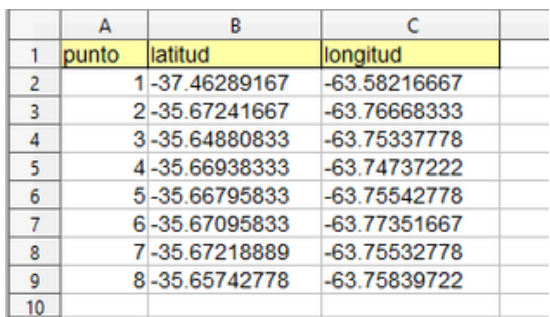

**2-** Conocer el sistema de coordenadas de los datos. Se debe tener conocimiento del sistema de coordenada utilizado en la toma de la información, ya sean coordenadas geográficas o proyectadas.

**3**- Añadir la tabla en QGIS, para ello se utiliza la opción Añadir capa de texto delimitado, a través del menú Capa de la barra Herramientas del Menú

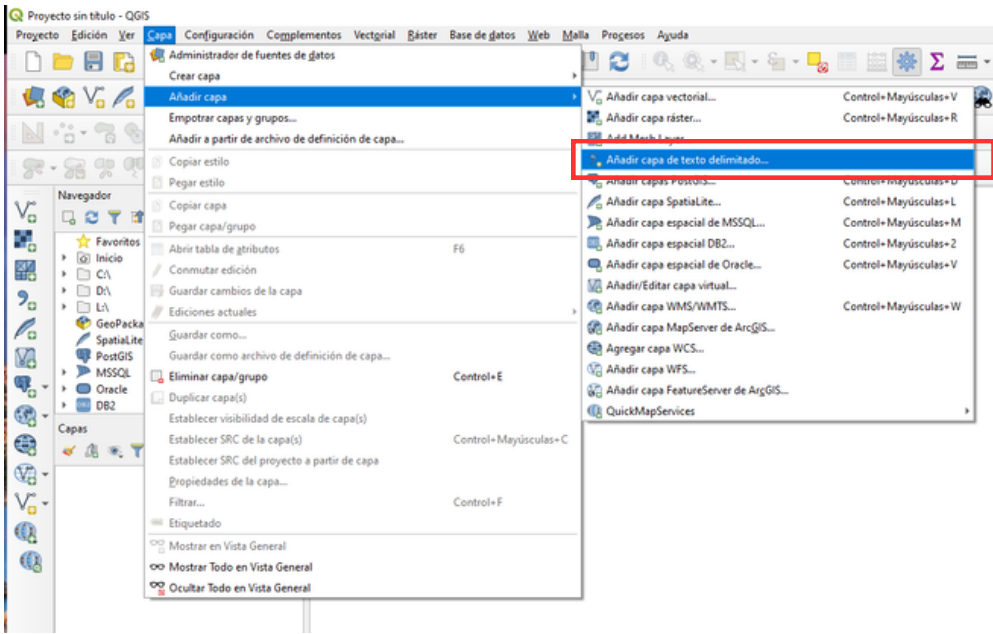

## **TRANSFORMACIÓN DE DATOS ALFANUMÉRICOS EN PUNTOS CON QGIS**

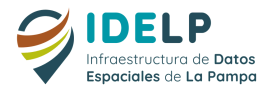

**4-** En la ventana emergente aparece la opción para cargar el archivo .CSV con los datos. Se debe seleccionar la opción "Coordenadas de un punto" habilitando los espacios de coordenadas X y coordenada Y seleccionamos la columna que representa el Este y al Norte de los puntos.

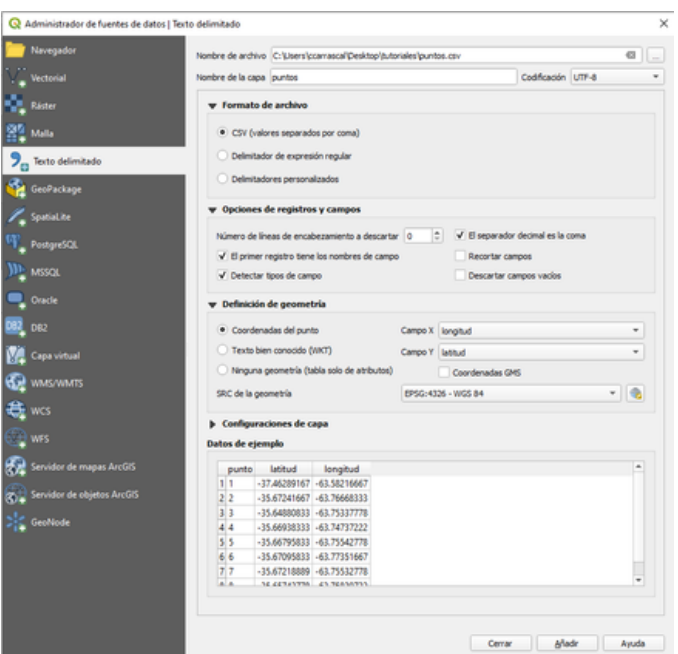

**5-** Se recomienda especificar el sistema de proyección a través del icono Se puede realizar la búsqueda a través de la opción Filtrar o seleccionar de la lista por

defecto.

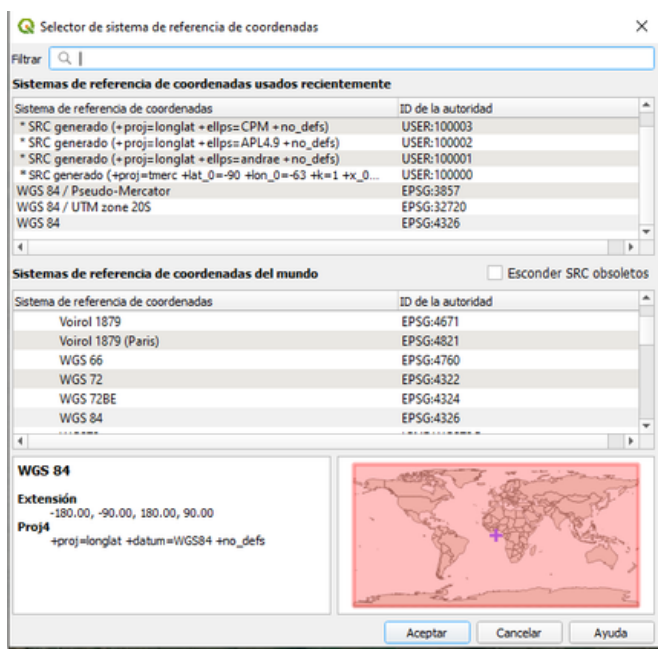

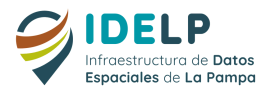

**6**- Una vez los parámetros especificados se añade la capa y el SIG se encarga de la representación espacial de los datos. Para comprobar si la representación es correcta se pueden cargar las capas web como Open Street Map

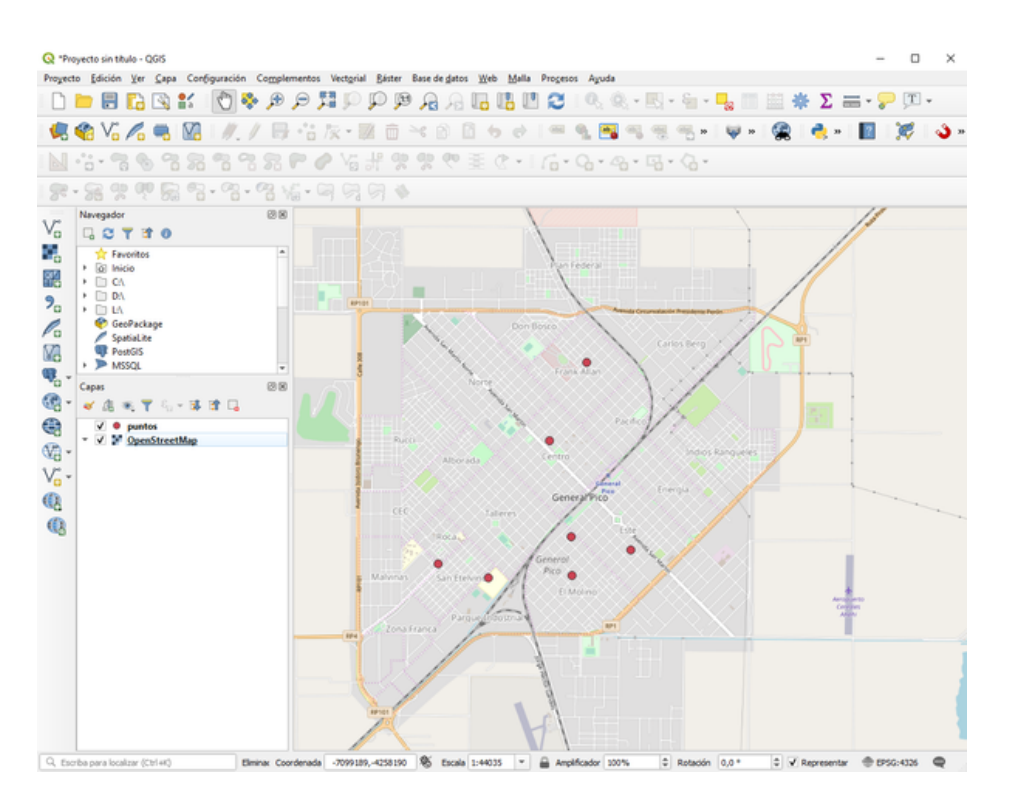

7 - Para guardar los datos representados en formato .shp se debe dar click derecho sobre la capa (en el Panel de Capas) y seleccionar la opción "Guardar como ... ". En la ventana emergente se especifica el nombre y el lugar donde guardar el archivo.

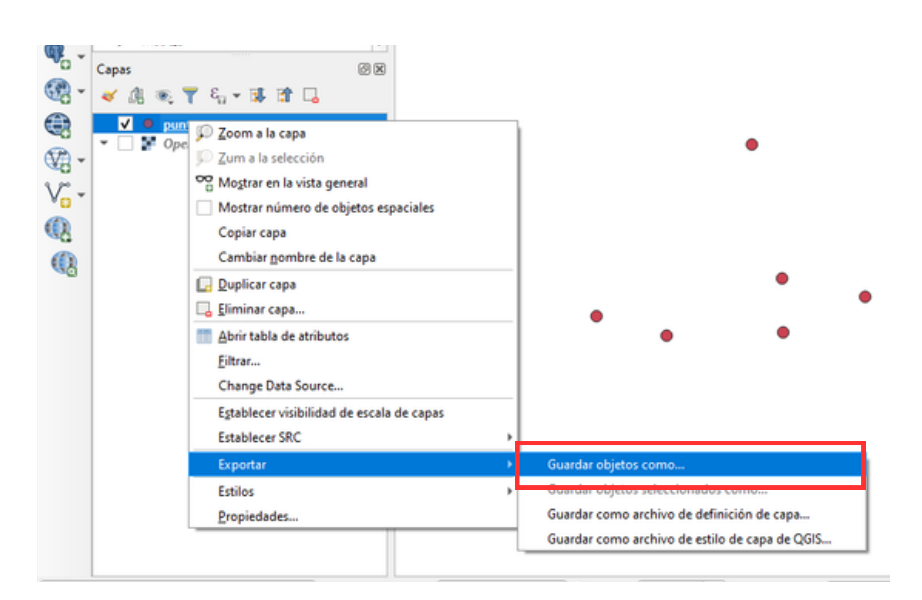